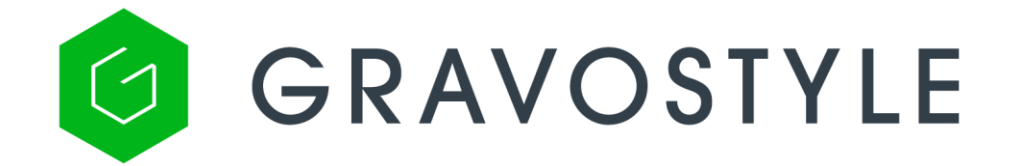

**レーザーモード**

**(旧 LASERSTYLE)**

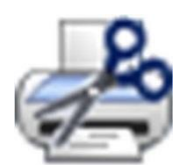

プリント&カット

## **Print and cut データ作成方法(PDF)**

**レイヤー**

データはレイヤーに分けておく必要があります:

- マーカー(Markers)のためのレイヤー
- ⚫ カッティング用の輪郭データのためのレイヤー

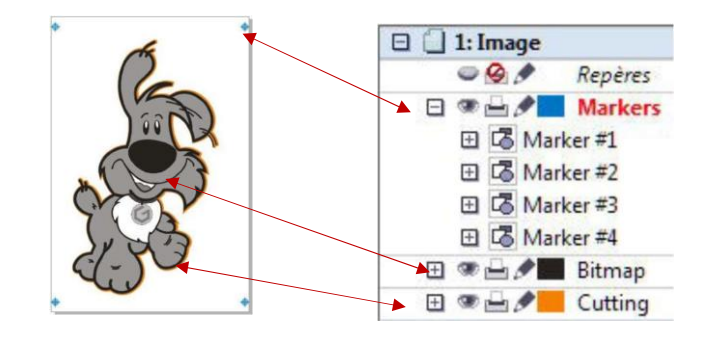

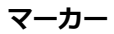

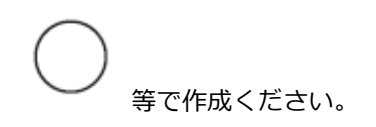

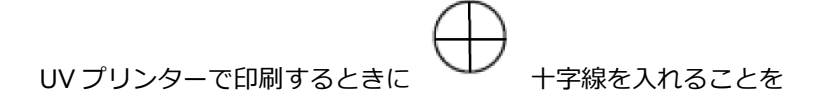

お勧めいたします。レッドポインタで合わせやすくするためです。

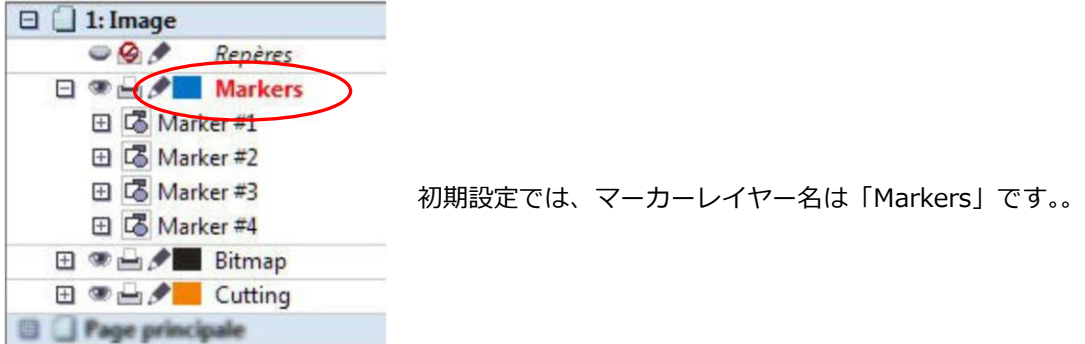

4つのマーカーは、決められた順序で配置してください。

レイヤーの下層順番は下記の通りです。

- 最初の下層レイヤー(#1)は左上です。
- 次の下層レイヤー(#2)は右上です。
- 次の下層レイヤー(#3)は右下です。

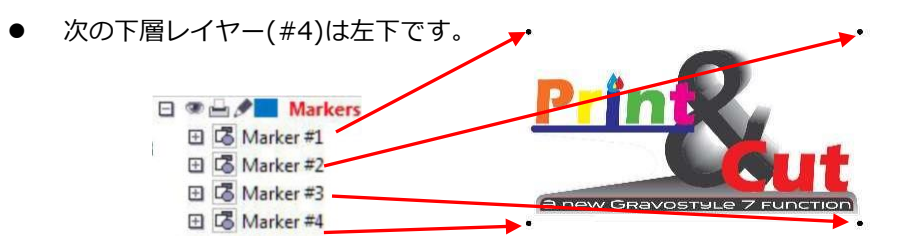

下図の〇のようにカットデーター範囲外(アンカーポイント含む)

にマーカーを設置してください。

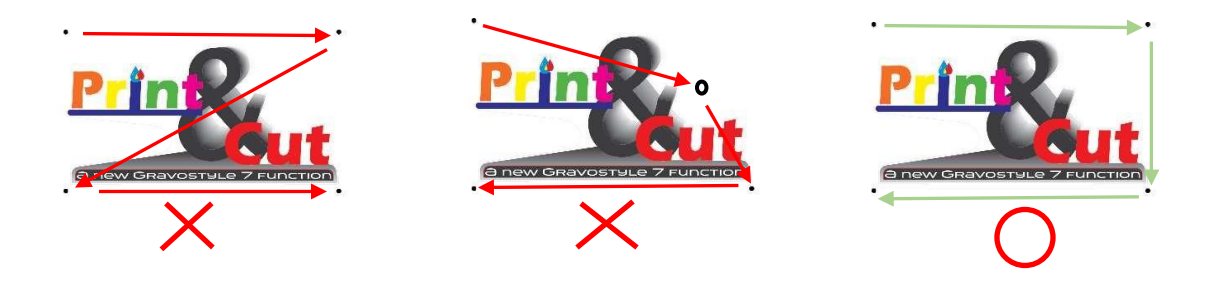

より精度を求める時や、特に大きな図面の場合、マーカーを追加することも可能です。そ の場合、4つ目までのマーカーは上記の順序が必要ですが、それ以降のマーカーは下図の 2例のように、自由に配置することができます。

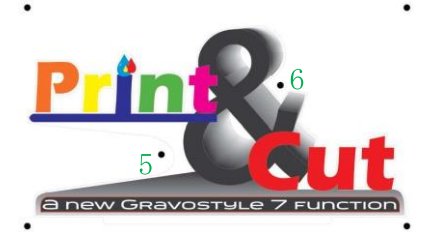

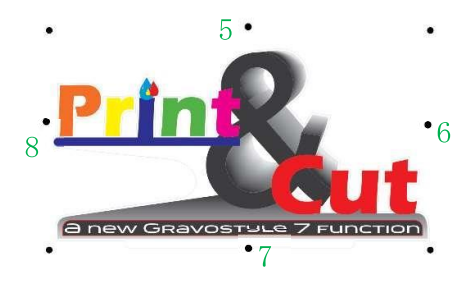

## **カッティング用の輪郭線**

線の幅は 0. 01ptにしてください。

「Print & Cut 」を実行するためには、「markers」と 「cutting 」のレイヤーだけを PDF ファ イル (Acrobat 7以上) として保存してください。

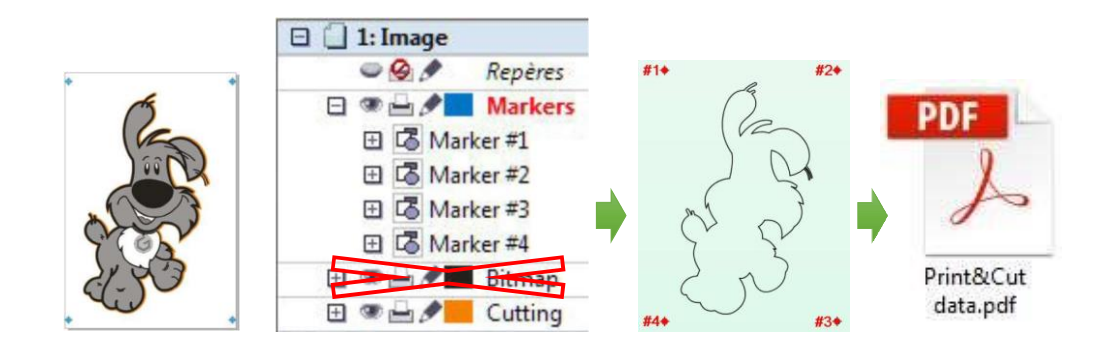

Adobe Acrobat Reader で、データの内容やレイヤーの層を確認することができます。

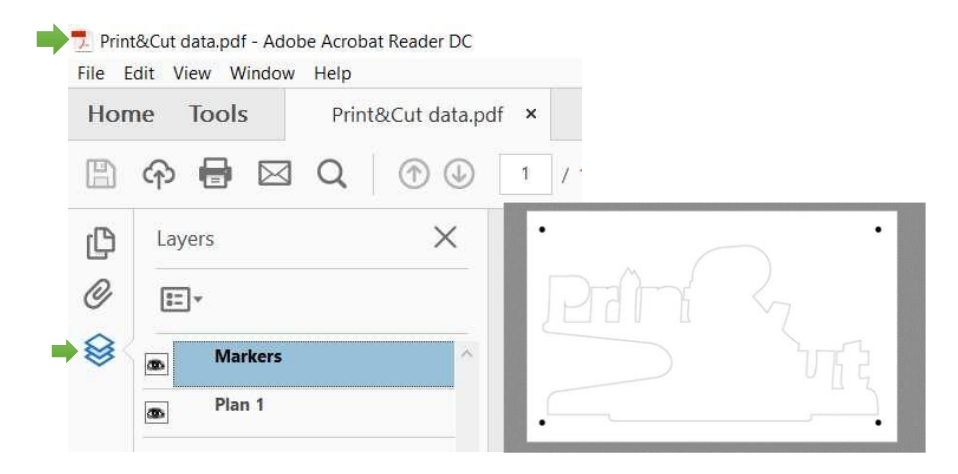

## **Print&Cut 機能を使う**

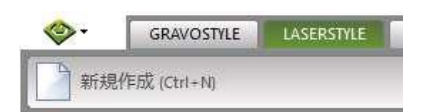

メニューから、「新規作成」をクリックして、 新規ファイルを作成します。

「材料設定」は、最大エリアのままにしてください。 LS100 の場合:460mm × 305mm

レーザー彫刻機にプリントされた材料をセットします。

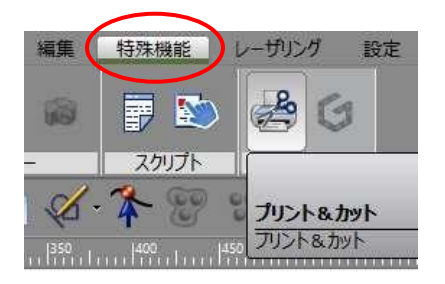

「特殊機能」より

「プリント&カット」をクリックして開始します。

**4 フリントアンドカット** 

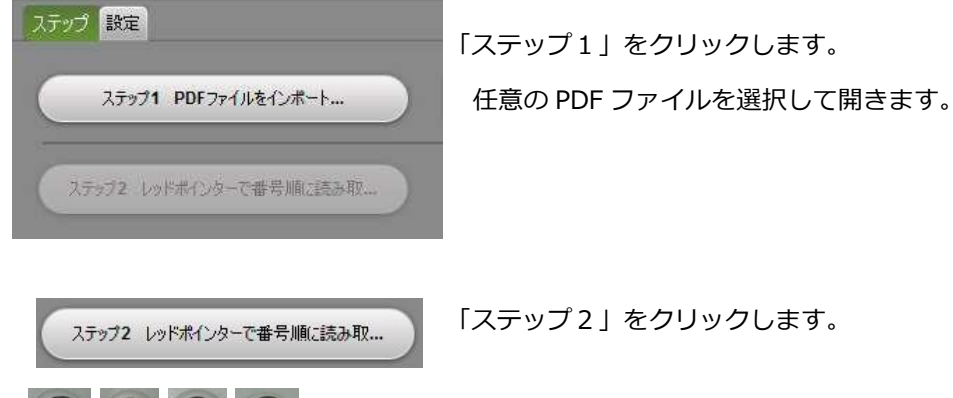

 矢印ボタンでレッドポインタを、最初のマーカー位置に移動し、 を押します。

同じ要領で、「#2」「#3」「#4」の順番に、マーカーを読み込みます。

全てのマーカーが認識されたならば、「step 3」ボタンをクリックして確定させてください。

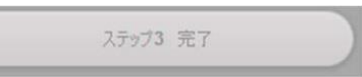